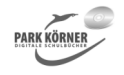

#### **Tabellenkalkulation – Daten und komplexe Strukturen (Best. Nr. 4504)**

Dieses Schulbuchmodul behandelt folgende Themenschwerpunkte:

- 1. Tabellenaufbau, Layout, Diagramme
- 2. Formeln und Funktionen
- 3. logische Schaltungen und Funktionen
- 4. Makros

Jeder Abschnitt enthält eine

- zusammenfassende Hinführung,
- detailliertes Unterrichtsmaterial,
- Aufgaben und Lösungen,
- eine Lernzielkontrolle mit Lösungen und
- eine zusammenfassende Folie.

Das Übungsmaterial bietet zahlreiche Demonstrationen, die zum gleichzeitigen Mitmachen einladen.

Autor und Verlag wünschen Ihnen viel Erfolg beim Einsatz dieses Schulbuchmoduls.

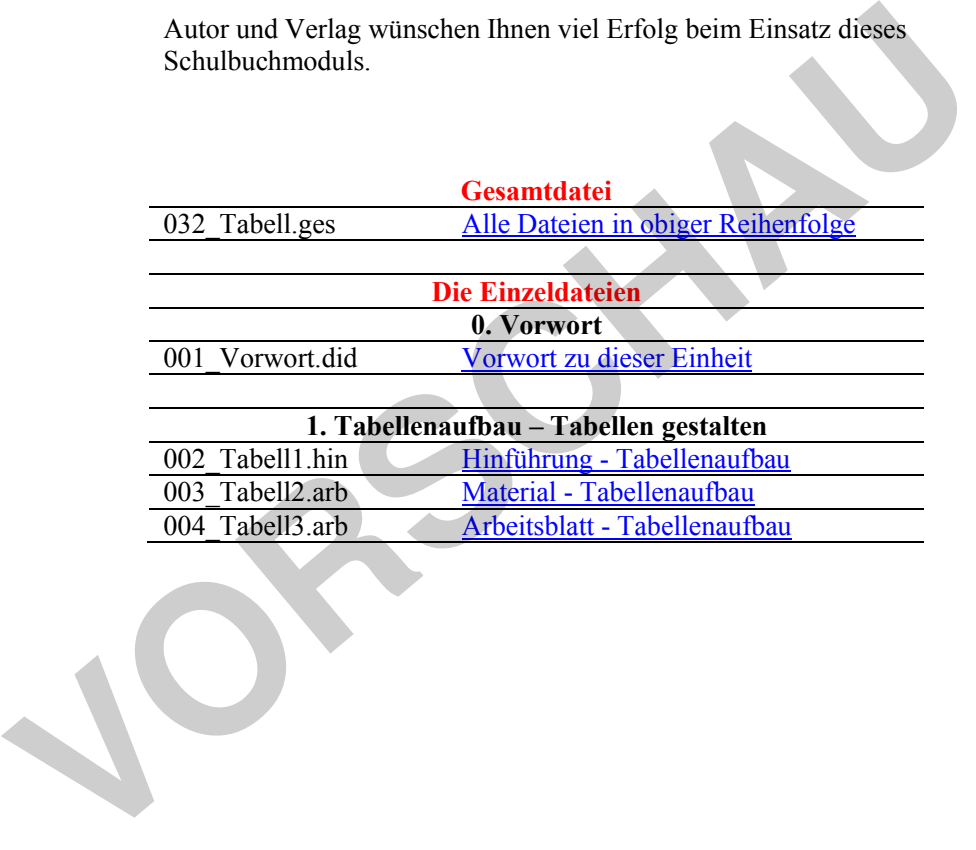

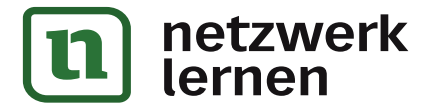

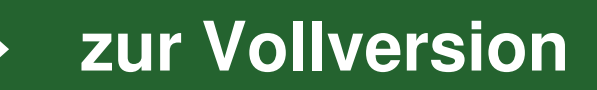

#### **Tabellenkalkulation – Daten und komplexe Strukturen (Best. Nr. 4504)**

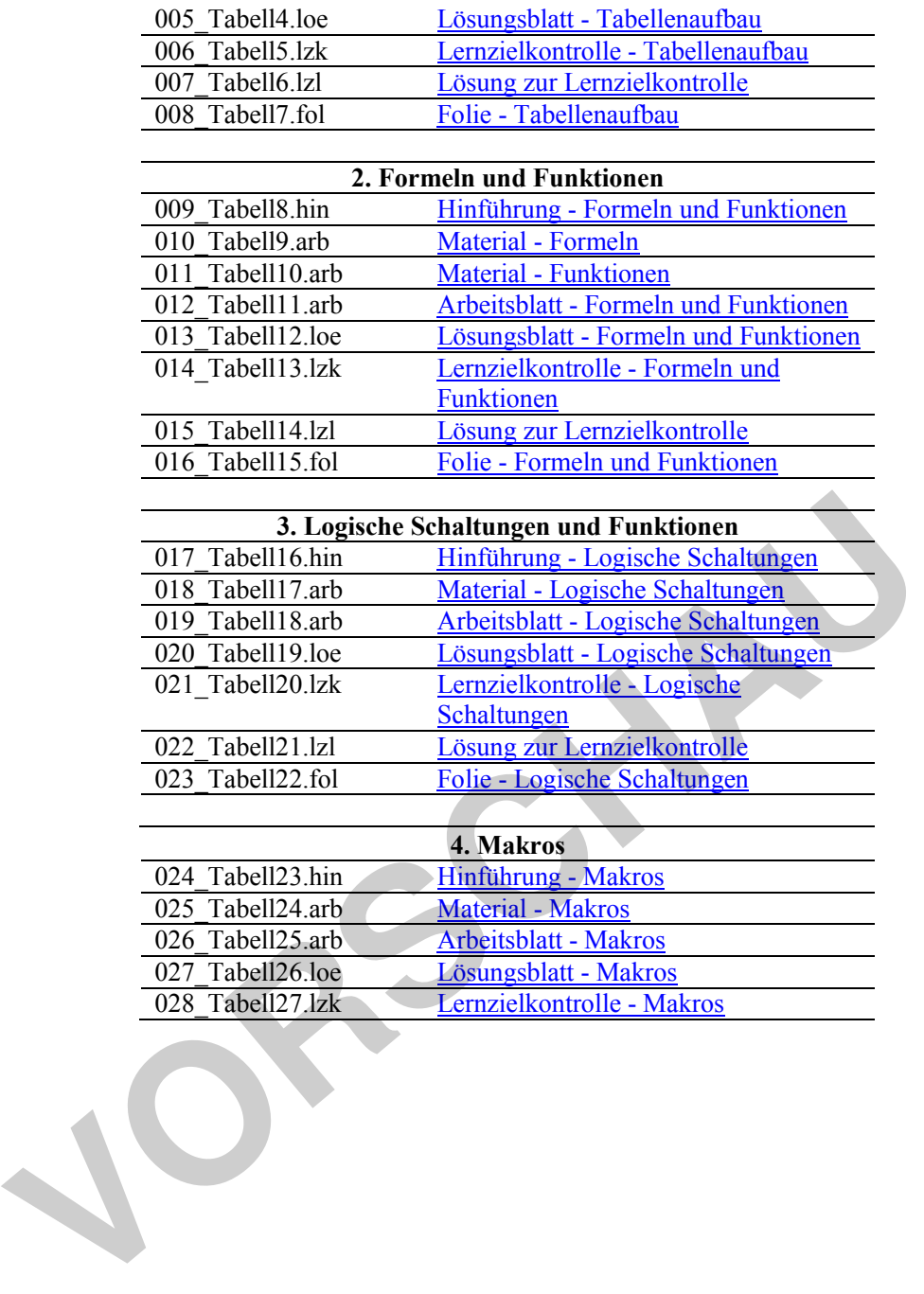

Lösungsblatt - Makros

026\_Tabell25.arb Arbeitsblatt - Makros<br>027\_Tabell26.loe Lösungsblatt - Makros

028 Tabell27.lzk Lernzielkontrolle - Makros

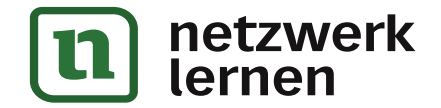

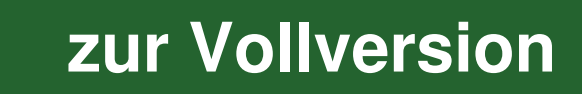

#### **Tabellenkalkulation – Daten und komplexe Strukturen (Best. Nr. 4504)**

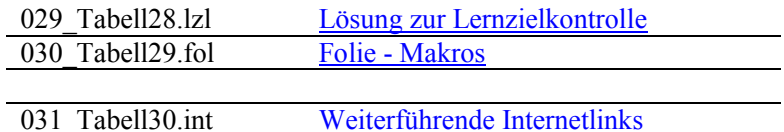

Die dreistelligen Buchstabenkombinationen am Ende der Kurz-

- Dateinamen bedeuten:
- \*.hin Hinführung zum Thema
- \*.arb Arbeitsblatt
- \*.loe Lösungsblatt
- \*.did Hinweise für Lehrer
- \*.fol Folie
- \*.lzk Lernzielkontrolle
- \*.lzl Lösung zur Lernzielkontrolle
- \*.int Weiterführende Internetlinks **V.Int Weiterführende Internetlinks**<br>
\*.ges Gesamtdatei
	- \*.ges Gesamtdatei

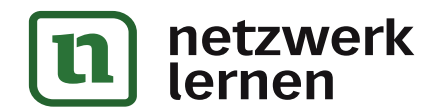

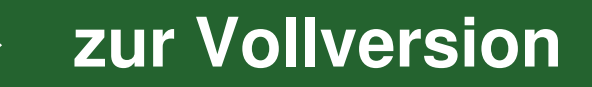

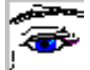

# **Unterrichtsunterlagen für den IT-Unterricht**

# **Tabellenkalkulation – Daten und komplexe Strukturen**

Diese Lern- und Übungsmaterialien befassen sich mit Daten und komplexen Strukturen in Tabellenkalkulationsprogrammen. Voraussetzung für diese Einheit sind Grundkenntnisse in Tabellenkalkulationsprogrammen sowie in der Objektorientierung in der Informatik.

Tabellenkalkulationen gehören sicher nicht zu den Standardanwendungen Jugendlicher. Früher mehr für kaufmännische Zwecke gedacht, haben Tabellenkalkulationen schon längst Einzug gehalten in Wissenschaft, Technik und vielen weiteren Bereichen. Wer heutzutage täglich mit Computern arbeitet, kommt daher an einer Tabellenkalkulation kaum vorbei.

Das Unterrichtsmaterial ist in vier Themenbereiche gegliedert:

- 1. Tabellenaufbau, Layout, Diagramme
- 2. Formeln und Funktionen
- 3. logische Schaltungen und logische Funktionen
- 4. Makros

Jeder Abschnitt enthält eine

- zusammenfassende Hinführung,
- detailliertes Unterrichtsmaterial,
- Aufgaben und Lösungen,
- eine Lernzielkontrolle mit Lösungen und
- eine zusammenfassende Folie.

Das Unterrichtsmaterial bietet zahlreiche Demonstrationen, die zum gleichzeitigen Mitmachen einladen.

Demonstrationsbeispiele, Übungen und Lösungsvorschläge werden als Excel-Dateien mitgeliefert. Die Excel-Dateien können auch mit anderen Programmen geöffnet werden. Mit dem mitgelieferten Tool "Structed32" können Struktogramme gezeichnet werden. Das Tool muss nicht installiert werden, sondern kann vom Datenträger aus gestartet werden.

Die Materialien beziehen sich auf alle gängigen Tabellenkalkulationsprogramme. Der Themenbereich Makros ist allerdings auf Microsoft Excel zugeschnitten, kann aber auch für OpenOffice.org Base verwendet werden. Die preiswerte kommerzielle Alternative zu Microsoft, Softmaker Planmaker, bietet derzeit leider keine Makrofunktion an. logische Schaltungen und logische Funktionen<br>
Makros<br>
Sochnitt enthält eine<br>
zusammenfässende Hinführung,<br>
Aufgaben und Lösungen,<br>
Ettailliertes Unterrichtsmaterial,<br>
Aufgaben und Lösungen und<br>
eine zusammenfässende Folie.

Autor und Verlag wünschen Ihnen und Ihren SchülerInnen viel Erfolg mit diesem Arbeitsmaterial.

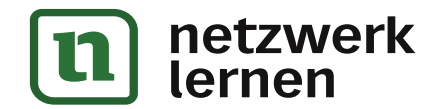

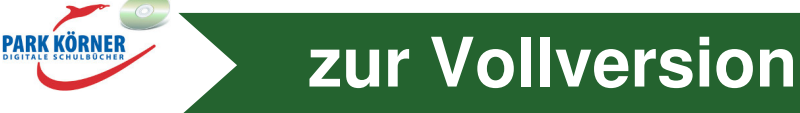

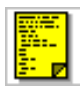

#### .c kursiv unterstrichen größer kleiner rot blau grün  $4,75\ \epsilon$   $4,75\ \epsilon$  $5,50 \in$  $5,50 \in$  $7,50 \in$ 25,00€  $\overline{\mathbf{3}}$ **A**  $\omega$  $\overline{a}$  $\overline{3}$  $\overline{4}$ **a**ll  $\overline{4}$  $\overline{4}$ 5 5  $\overline{5}$  $\overline{a}$  $\mathbf{a}^{\parallel}$ 123456 ########### ### 6 6 6 <sub>n</sub>ol  $1,23E+05$ 03.01.2010  $\overline{7}$  $\overline{z}$  $\overline{z}$ all  $\overline{8}$ 8  $\bullet$ 8 ali links  $\alpha$  $\bullet$ 9  $\mathbf{Q}$ أالم rechts Mi 10 10 ged eingezogen unten

# **Tabellenaufbau – Tabellen gestalten**

Eine Tabellenkalkulation ist ein Computerprogramm für die interaktive Eingabe und Verarbeitung von Daten in Listenbzw. Tabellenform. Musste man früher mühselig von Hand oder mit der Schreibmaschine Listen anfertigen, so kann das heute bequem mit dem Computer erledigt werden.

Mit eingegebenen Zahlen können rasch komplizierte Berechnungen durchgeführt werden. Dabei ist es auch unerlässlich, die eingegebenen Daten bzw. die erzielten Ergebnisse in eine ansprechende Form zu

bringen. Wie bei Textverarbeitungen sollten auch bei Tabellenkalkulationen die zu präsentierenden Daten mit einem Layout versehen werden. Personen, die die Daten lesen, sollen das Wesentliche der Tabelle schnellstmöglich erkennen können.

Eine Tabellenkalkulationsdatei (Arbeitsmappe) besteht im Wesentlichen aus einer hierarchisch angeordneten Objektstruktur: Tabellenblatt – Zeile/Spalte – Zelle – Zellinhalt (Zellelement). Das Zellelement ist die kleinste Einheit der Tabellenkalkulationsdatei. Dort werden die Daten abgelegt bzw. Ergebnisse angezeigt. auch unerlässlich, Carlie and the merikassich, Carlie by Catern by the erricon to the erricon be in eigenspechnically in eigenspechnically in eigenspechnically extending the state and the state of the Daten lesson, sollen

Die Klassen mit ihren Objekten bzw. ihren Beziehungen untereinander werden in Klassen- und Objektkarten bzw. in Klassen- und Objektdiagrammen dargestellt.

Die Formatierung einer Tabelle bzw. ihrer Objekte kann als Objektmethode zur Änderung ihrer Attributwerte beschrieben werden.

Eine Besonderheit bei Tabellenkalkulationen ist, dass Zellenlayouts in Abhängigkeit von Zellinhalten erstellt werden können (bedingte Formatierung).

Zusätzlich zum Tabellenlayout können die Daten in Form von Diagrammen dargestellt werden. Komplexe Datenmengen können so anschaulich auf einen Blick erfasst werden. Diagramme enthalten unterschiedliche Objekte, die mit Objektmethoden verändert werden können.

Die Daten und deren Formate lassen sich in der Regel zwischen den Tabellenkalkulationsprogrammen verschiedener Hersteller austauschen, das heißt, sie sind untereinander kompatibel. Bei speziellen Layouts kann es unter Umständen zu Kompatibilitätsproblemen kommen.

Die bekanntesten Tabellenkalkulationsprogramme sind Excel von Microsoft, Planmaker von Softmaker, CALC von OpenOffice.org, Quattro Pro von Corel und Lotus 1-2-3 von Lotus sowie Gnumeric von Gnumeric.

Die meisten Layoutmöglichkeiten bietet Excel, welches auch das teuerste Produkt ist. OpenOffice.org Calc hingegen ist Freeware, die kostenlos aus dem Internet heruntergeladen werden kann. Die Layouttechniken sind in allen Tabellenkalkulationen ähnlich bis identisch, sodass einmal erworbene Kenntnisse auf die unterschiedlichen Programme anwendbar sind.

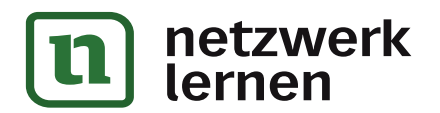

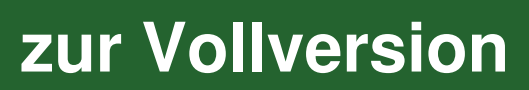

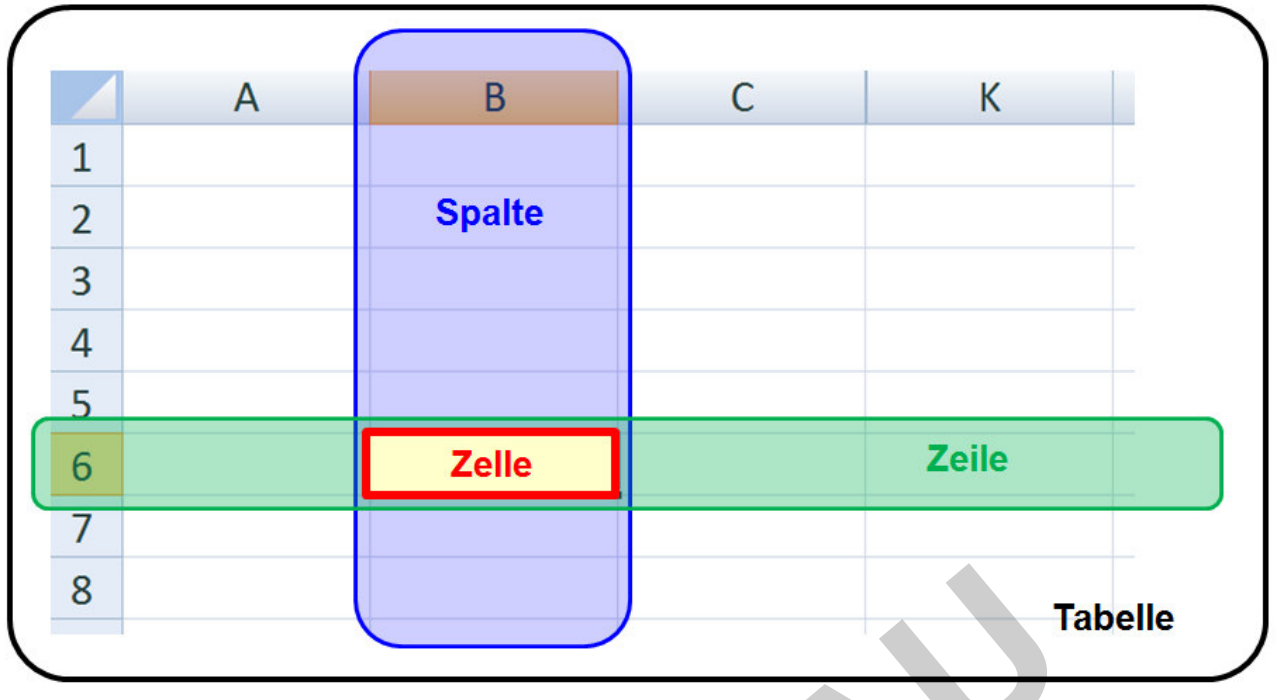

### **Klassen und Objekte**

# **Zur Wiederholung: Objekt, Klasse**

Klassen sind die "Baupläne" von Objekten. Sie beschreiben die Attribute (Eigenschaften) und Methoden (Veränderung der Attributwerte) von Objekten. Baugleiche Objekte gehören einer Klasse an. Klassen werden in Klassenkarten dargestellt. Der Klassenname wird zuoberst in der dreigegliederten Karte mit Großbuchstaben geschrieben. Darunter folgen die Attribute. Im unteren Drittel stehen die möglichen Methoden.

Objekte sind einzelne Exemplare einer Klasse mit beschriebenen Attributwerten. Sie werden mit Objektkarten dargestellt. Objektkarten haben abgerundete Ecken. Die Objektbezeichnung in der ersten Zeile wird in Kleinbuchstaben geschrieben und mit einem Doppelpunkt vom (in Großbuchstaben geschriebenen) Klassennamen getrennt. Darunter stehen die Attribute mit ihren Attributwerten. **The Conservation Conservation Conservation Conservation Conservation and Objekter ederholung: Objekt, Klasse**<br>
Sim die "Baupläne" von Objekten. Sie beschreiben die Attribute (Eigen (Veränderung der Attributwerte) von Obje

Um eine Objekteigenschaft in Punktnotation zu notieren, schreibt man zunächst den Namen des Objekts, einen Punkt, den Attributnamen, ein Gleichheitszeichen und den Attributwert.

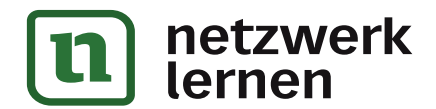

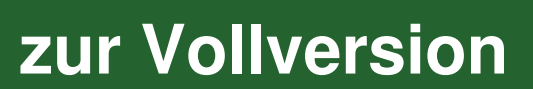

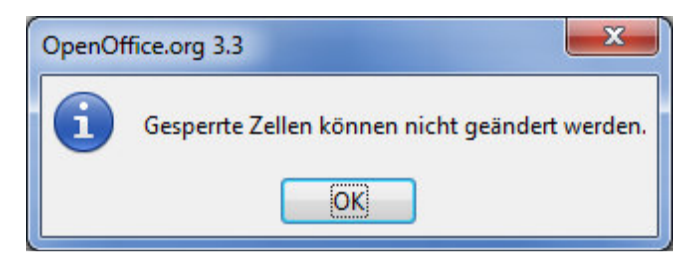

Die Tabelle kann mit einem **Hintergrundbild** versehen werden. Die Zellinhalte erscheinen vor dem Hintergrundbild.

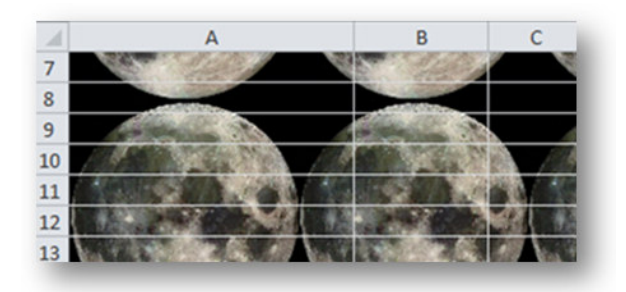

Mit **Registerfarben** können die einzelnen Tabellenregister durch Farbgebung unterschieden werden.

**PARK KÖRNER** 

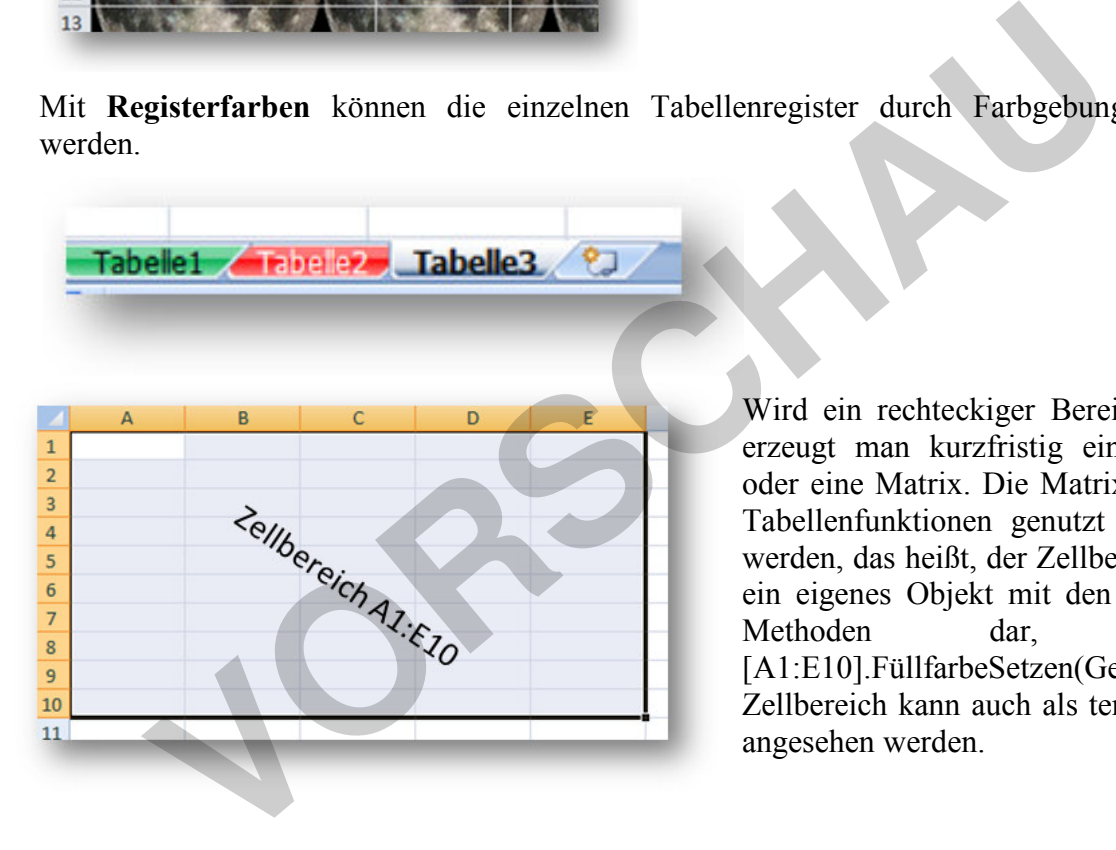

Wird ein rechteckiger Bereich markiert, so erzeugt man kurzfristig einen **Zellbereich** oder eine Matrix. Die Matrix kann z. B. für Tabellenfunktionen genutzt oder formatiert werden, das heißt, der Zellbereich stellt dann ein eigenes Objekt mit den entsprechenden Methoden dar, z. B. [A1:E10].FüllfarbeSetzen(Gelb). Der Zellbereich kann auch als temporäre Tabelle angesehen werden.

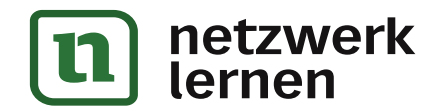

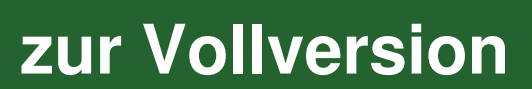

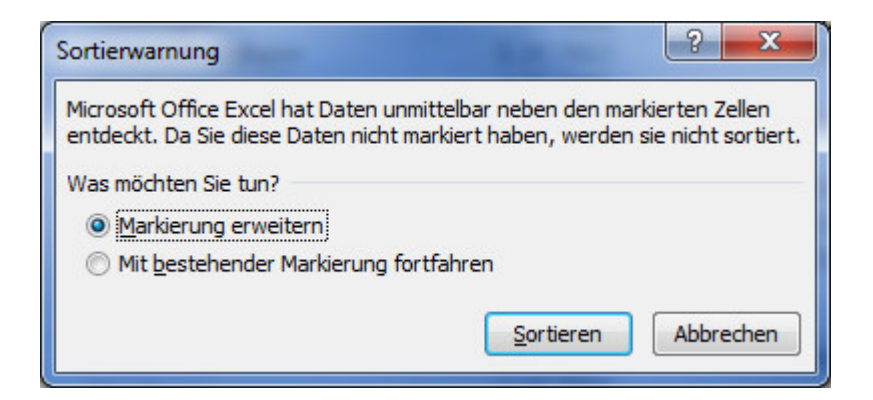

# **Zellen**

Zellen beinhalten drei Arten von Daten (Zellelemente):

- $\triangleright$  Zeichenketten
- $\geq$  Zahlen
- $\triangleright$  Formeln bzw. Funktionen

**Zeichenketten** sind einfach Texte. Mathematische Funktionen und Formeln können darauf natürlich nicht angewendet werden. Es gibt jedoch einige Funktionen zum Auswerten, Zusammensetzen und Trennen von Zeichenketten.

Eine **Zahl** stellt normalerweise ein Eingabedatum dar, welches zur weiteren Berechnung herangezogen werden kann. Allerdings können solche Eingabedaten auch Nummern sein, die nur informativen Charakter haben (z. B. Telefonnummern oder Postleitzahlen). Solche Zahlen werden in der Regel nicht zu Berechnungen herangezogen. Es gibt zahlreiche Zahlenformate, z. B. Datum, Währung, Uhrzeit. So stellt die Zahl 1 als Datum den 1. Januar 1900, 0 Uhr dar, der Betrag 1 steht für einen Tag (2 = 2. Januar 1900, 0 Uhr). Eine Stunde ist der 24. Teil von 1. So ist z. B. die Zahl 37164,4409722222 als Datum formatiert der 30.09.2001, 10.35 Uhr. Zahlen<br> **Zahlen**<br> **VARLEN EXAMENTE EXAMENT EXAMENT EXAMENT EXAMENT EXAMENT EXAMENT EXAMENT IN THE SURVENT AND HEREN THE SURVENT AND HEREN THE SURVENT WAT AND TO THANGT THE SURVENT UNIT AND THE SURVENT UNIT AND THE SURVENT** 

**Formeln und Funktionen** legen fest, wie aus numerischen Eingabedaten (Zahlenwerten) die Ausgabedaten (Ergebnisse) berechnet werden sollen. Die Ergebnisse können zu weiteren Berechnungen verwendet werden. Formeln werden manuell eingegeben. Es werden konstante Werte (Zahlen) und Zelladressen dabei verwendet. Eine Formel muss den allgemeinen mathematischen Regeln gehorchen. Bei Funktionen wird der Funktionsname aufgerufen und Argumente übergeben. Das können konstante Werte oder Zelladressen sein.

Zellinhalte werden auch Zellelemente genannt.

Die folgende Tabelle zeigt Attribute der Klasse ZELLE sowie mögliche Attributwerte und Methoden.

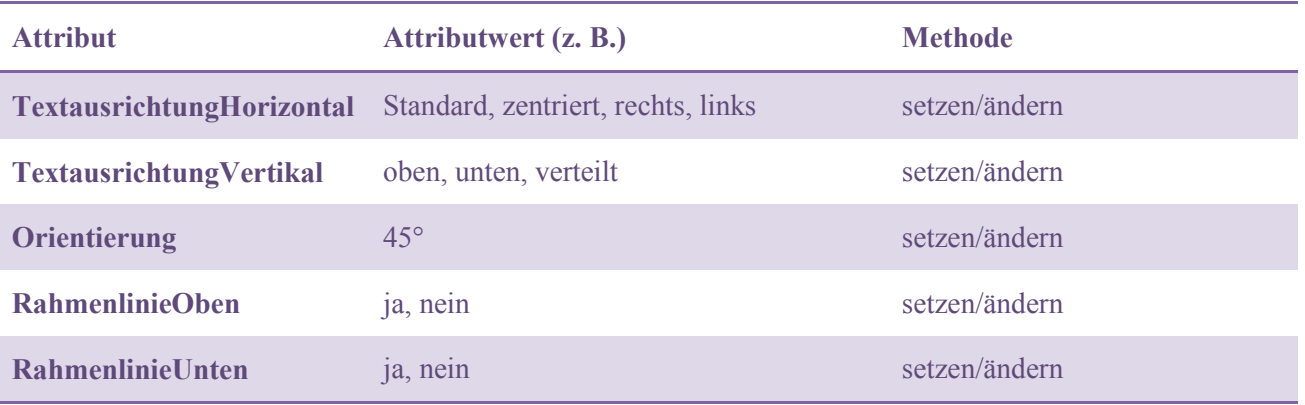

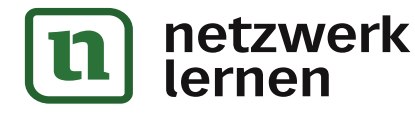

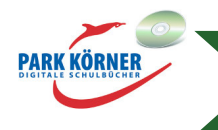

**[zur Vollversion](https://www.netzwerk-lernen.de/Tabellenkalkulation-Daten-und-komplexe-Strukturen)**

Das liegt daran, dass die Zelle direkt links von der Ergebniszelle mit dem Inhalt der Zelle zwei Zeilen darüber multipliziert wird, also zum Beispiel B5 mit B3. B3 enthält aber einen Text  $($ "Minuten").

In der Formel von Zelle C6 werden die Minuten der Mutter mit den Minuten der Tochter multipliziert, das ergibt dann den Wert von 20.832,00 €.

Um ein korrektes Ergebnis zu erhalten, muss also in jeder Formel die Zelladresse, die den Minutenpreis enthält, konstant bleiben, darf also nicht geändert werden. Das wird erreicht, indem man eine absolute Zelladressierung anwendet. Zu diesem Zweck muss jeweils vor der Zeilen- und Spaltenbezeichnung das Dollarzeichen " $\mathbb{S}^4$  eingefügt werden, im Beispiel also \$B\$2.

Für die Gebühren der Mutter gilt also die Formel: **=B4\*\$B\$2**. Wird die Formel nach unten kopiert, ändert sich nur B4 zu B5, \$B\$2 bleibt erhalten. Man kann auch sagen, die Zelladresse \$B\$2 wird beim Kopieren der Formel geschützt.

Es besteht auch die Möglichkeit, das Dollarzeichen nur vor die Spaltenbezeichnung oder nur vor die Zeilenbezeichnung zu setzen. In diesem Fall wird dann beim Kopieren der Formel die Spaltenposition bzw. die Zeilenposition geschützt.

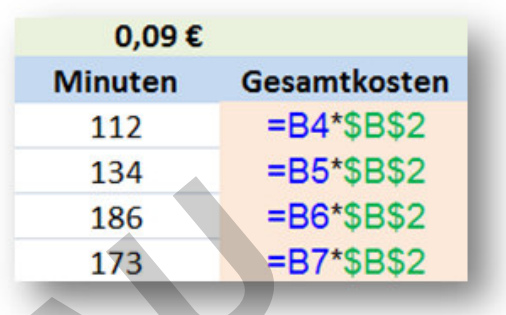

**[zur Vollversion](https://www.netzwerk-lernen.de/Tabellenkalkulation-Daten-und-komplexe-Strukturen)**

Schreibt man im Beispiel mit den Getränken in die Formel in D2 **=\$B2\*\$C2**, so kann die Formel problemlos nach rechts in der gleichen Zeile kopiert werden.

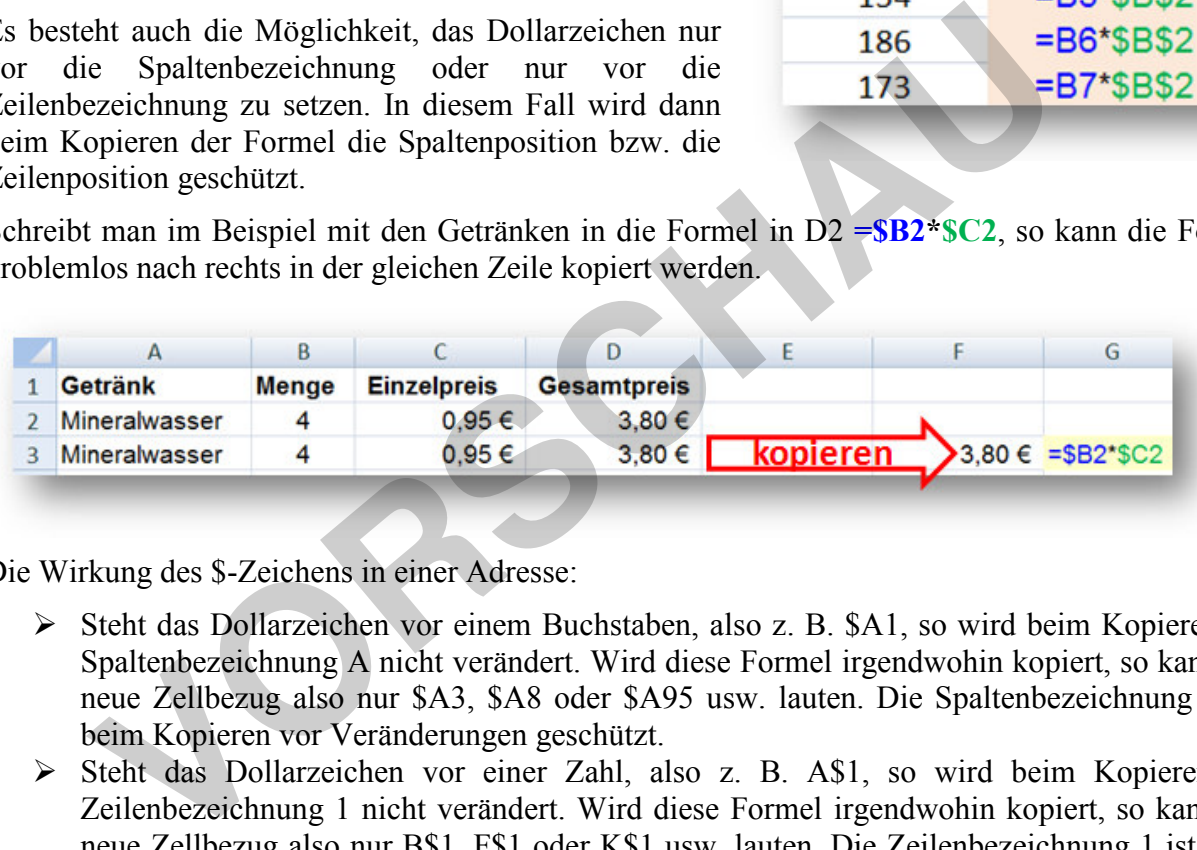

Die Wirkung des \$-Zeichens in einer Adresse:

- Steht das Dollarzeichen vor einem Buchstaben, also z. B. \$A1, so wird beim Kopieren die Spaltenbezeichnung A nicht verändert. Wird diese Formel irgendwohin kopiert, so kann der neue Zellbezug also nur \$A3, \$A8 oder \$A95 usw. lauten. Die Spaltenbezeichnung A ist beim Kopieren vor Veränderungen geschützt.
- Steht das Dollarzeichen vor einer Zahl, also z. B. A\$1, so wird beim Kopieren die Zeilenbezeichnung 1 nicht verändert. Wird diese Formel irgendwohin kopiert, so kann der neue Zellbezug also nur B\$1, F\$1 oder K\$1 usw. lauten. Die Zeilenbezeichnung 1 ist beim Kopieren vor Veränderungen geschützt.
- Steht das Dollarzeichen sowohl vor dem Buchstaben als auch vor der Zahl, also z. B. \$A\$1, so wird beim Kopieren weder die Spaltenbezeichnung A noch die Zeilenbezeichnung 1 verändert. Wird diese Formel irgendwohin kopiert, so kann der neue Zellbezug nur \$A\$1 lauten. Sowohl die Spaltenbezeichnung A als auch die Zeilenbezeichnung 1 sind also vor Veränderungen beim Kopieren geschützt.

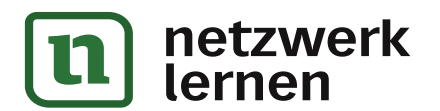

# **Funktionen**

Funktionen in Tabellenkalkulationsprogrammen sind im Prinzip nichts anderes als komplizierte Formeln. Um diese Formeln nicht jedes Mal von Hand schreiben zu müssen, bieten die Tabellenkalkulationsprogramme vorgefertigte Funktionen an.

Eine Funktion ist eine Rechenvorschrift, die bestimmt, welche Operation mit einem oder mehreren Werten durchgeführt wird, den "Funktionsargumenten". Das Ergebnis dieser Operation ist der "Funktionswert".

Eine Funktion hat folgende Bestandteile:

- Gleichheitszeichen
- $\triangleright$  Funktionsname
- Argumente (in Klammern)

> Argumente (in Klammern)<br>Eine Funktion wird wie eine Formel mit dem Gleichheitszeichen eingeleitet, und zwar in der Zelle, in der das Ergebnis stehen soll.

Es folgt der Name der Funktion. Jede Tabellenkalkulation verfügt über Hunderte von Funktionen. Die Funktionsnamen sind in den Programmhilfen. entsprechenden Dialogen zu finden. Handbüchern oder den

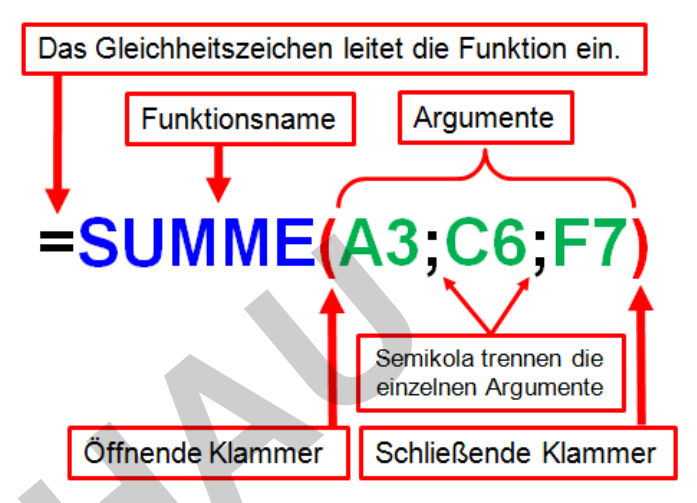

**[zur Vollversion](https://www.netzwerk-lernen.de/Tabellenkalkulation-Daten-und-komplexe-Strukturen)**

Zwischen zwei Klammern werden der Funktion ihre Argumente übergeben. Das können eine oder mehrere Zelladressen sein, Zahlen, Zeichenketten, Zwischenergebnisse anderer Berechnungen, Formeln oder weitere Funktionen. Wenn die Funktion mehrere Argumente erhält, werden diese durch jeweils ein Semikolon (Strichpunkt) getrennt. eitszeichen eingeleitet, und zwar in der **WALDE (ASP)**<br>
Einder das Ergebnis stehen soll.<br>
Einder das Ergebnis stehen soll.<br>
Igt der Name der Funktion. Jede<br>
Inc. Die Funktionsnamen sind in den<br>
Immlifen, Handbüchern oder d

### **IstgleichzeichenFOR FORMELNAMEKlammeraufArgumenteKlam Klammerzu**

Eingabeformate für Argumente:

- > Zahlwert (Zahlen; Funktion, die als Ergebnis eine Zahl zurückgibt; Formel)
- Zellenbezug (absolut oder relativ adressiert, Zellbereiche)
- > Text (Zellenbezug; Text in Anführungszeichen)
- > Logisch (WAHR, FALSCH, Zellenbezug)
- > Datums-/Zeitwert (fortlaufende Zahl; Datum in Anführungszeichen; Zellenbezug)

Die Formeln als Argumente können weitere Formeln oder Funktionen enthalten, genauso die Funktionen. Funktionen können also komplex verschachtelt werden. Wichtig bei der Verschachtelung ist, dass jede Einheit für sich in Klammern gesetzt wird.

Es gibt auch Funktionen, die kein Argument benötigen, die beiden Klammern müssen jedoch geschrieben werden. Beispiel: die Erzeugung der Zahl Pi. Die Funktion lautet: =PI(). Es erscheint als Ergebnis die Zahl Pi.

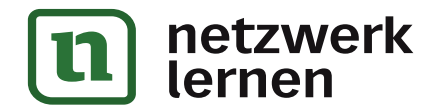

### **Es werden keine Leerzeichen zwischen die einzelnen Bestandteile der Formel geschrieben!**

**Funktionen liefern exakt einen Ergebniswert, den sogenannten Funktionswert!** 

Allgemeine Funktionsbeschreibung im Datenflussdiagramm:

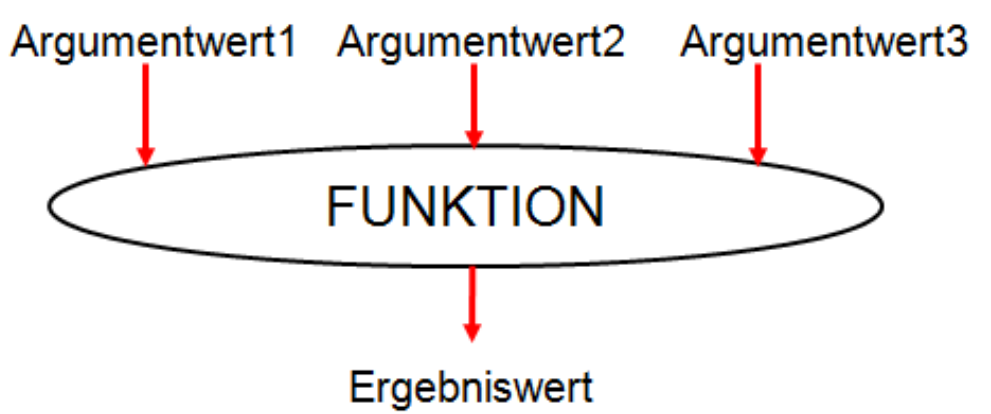

Die meisten Funktionen befassen sich mit Zahlen. Es gibt auch zahlreiche Funktionen zum Bearbeiten von Zeichenketten, dazu später mehr.

Die folgende Tabelle zeigt eine Auswahl an Funktionen verschiedener Kategorien von Excel 2007/2010. Eine Sonderform sind die logischen Funktionen. Sie geben nur die beiden Werte 0 und 1 aus, die auch als FALSCH und WAHR bzw. Wahrheitswerte bezeichnet werden.

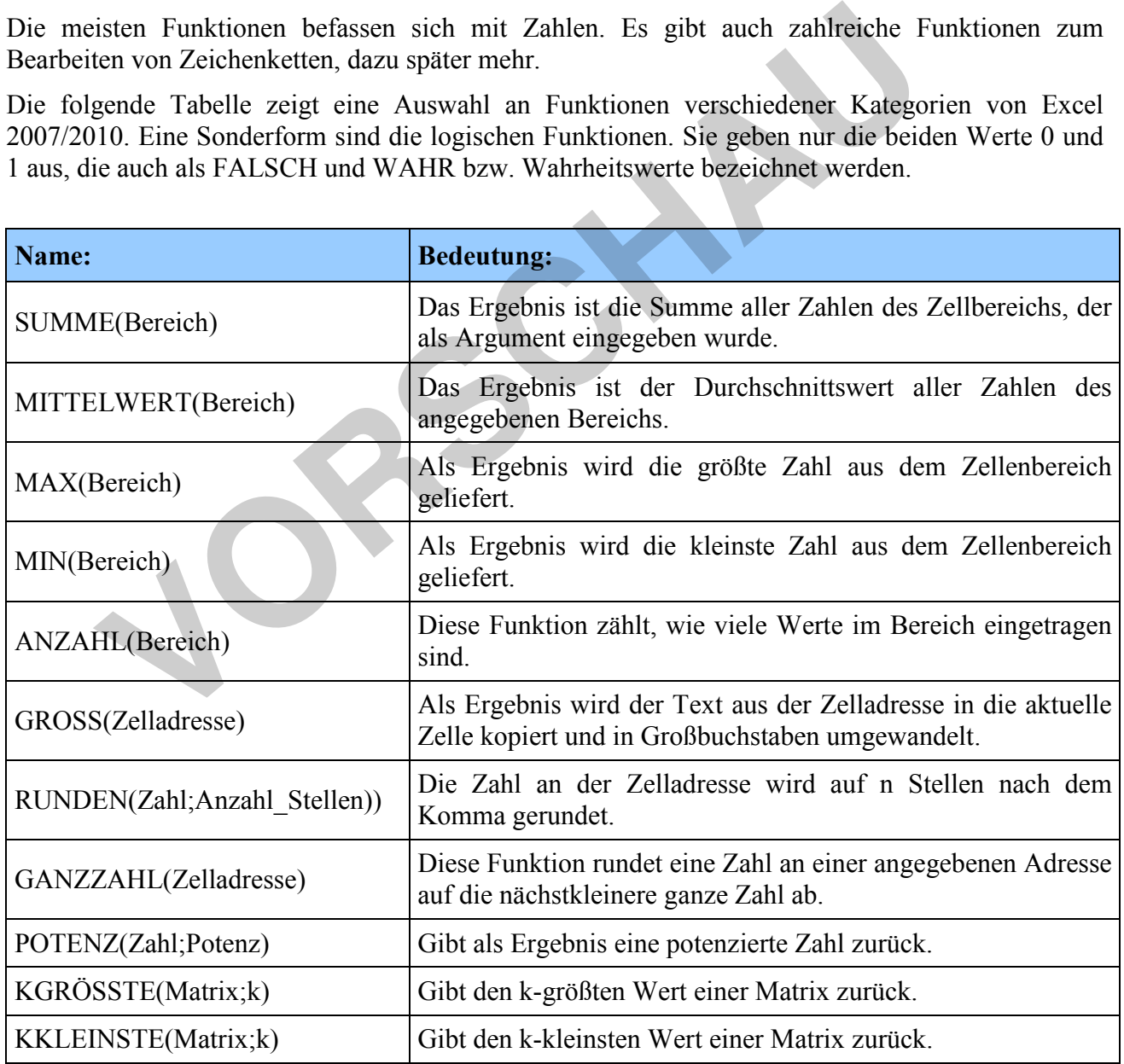

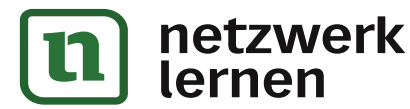

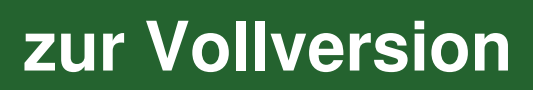

gerundet, sondern nur gerundet dargestellt. Das lässt sich leicht nachprüfen, indem man mit der "gerundeten" Zahl weiterrechnet.

Wird die Zahl z. B. mit 2 multipliziert, erscheint das Ergebnis wieder mit den standardmäßig eingestellten Dezimalstellen.

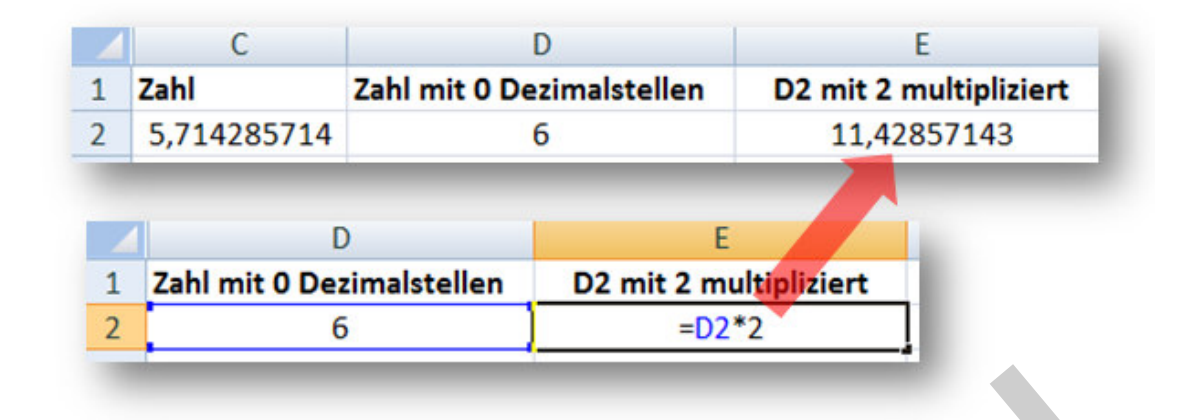

Die Funktion RUNDEN im Objektdiagramm:

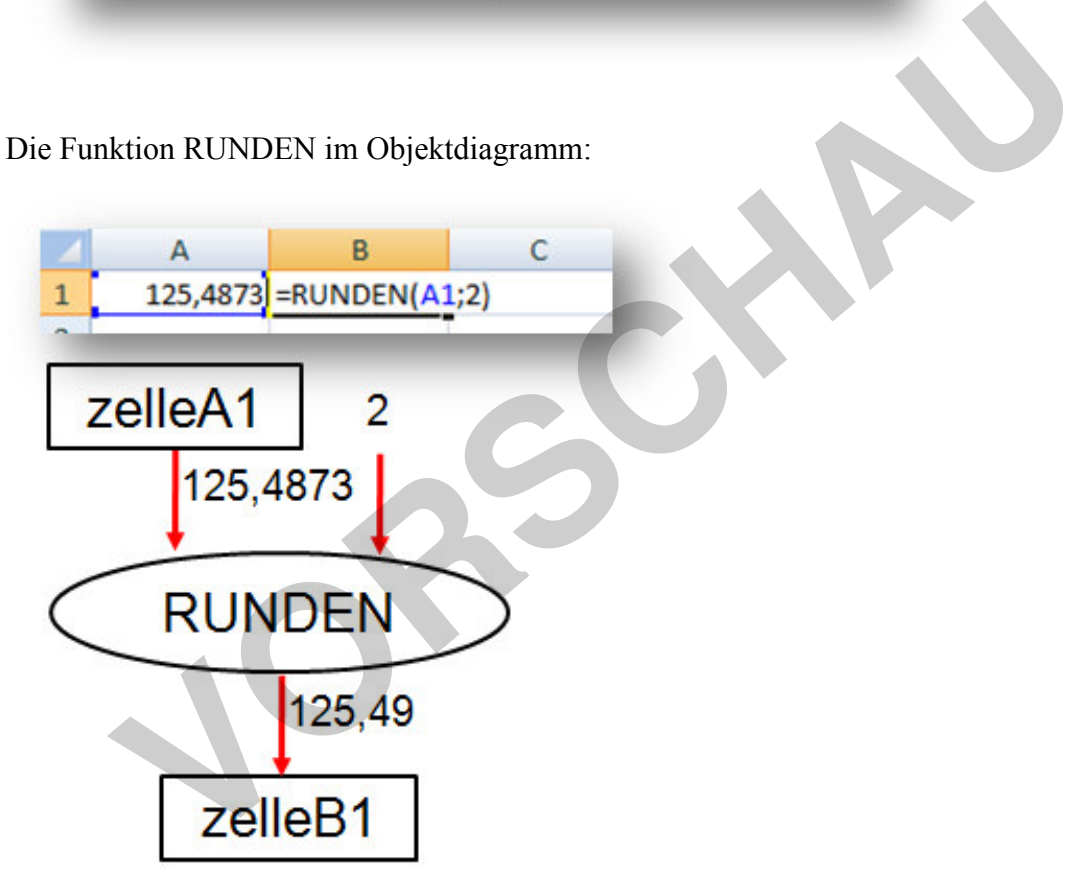

# **ABRUNDEN, AUFRUNDEN**

Mit der Funktion ABRUNDEN wird eine Zahl immer abgerundet, mit AUFRUNDEN immer aufgerundet.

# **=ABRUNDEN(Zahl;Anzahl\_Stellen)**

# **=AUFRUNDEN(Zahl;Anzahl\_Stellen)**

Der Aufruf der Funktion gestaltet sich analog zur Funktion RUNDEN.

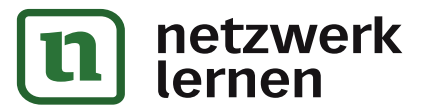

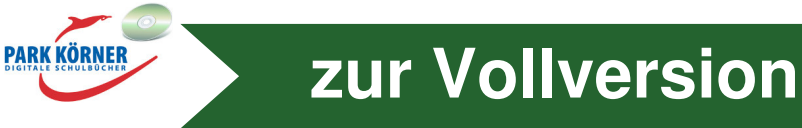

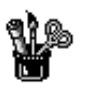

# **Makros**

Wer viel mit Tabellenkalkulationen arbeitet, muss viele nacheinander folgende Arbeitsschritte häufig wiederholen. Einige Programme bieten die Möglichkeit, häufig vorkommende Arbeitsschrittfolgen zu automatisieren. Dies geschieht mittels Makroaufzeichnung.

Eine Makroaufzeichnung funktioniert wie eine Tonaufzeichnung oder Videoaufzeichnung. Man startet die Aufzeichnung, führt die Arbeitsschritte durch und stoppt die Aufzeichnung, wenn man fertig ist.

Das Programm "merkt" sich, welche Schritte bei der Aufzeichnung durchgeführt wurden und wiederholt diese bei Bedarf. Im Prinzip handelt es sich bei Makros um nichts weiter als um kleine Computerprogramme, die aufgezeichnete Befehle abarbeiten.

Besonders komfortabel in der Anwendung von Makros sind die Office-Programme von Microsoft, also auch Excel. Bevor man in Excel ab Version 2007 mit Makros arbeiten kann, muss in den Excel-Optionen unter *Häufig verwendet* die Registerkarte Entwicklertools aktiviert werden, wenn das noch nicht geschehen ist.

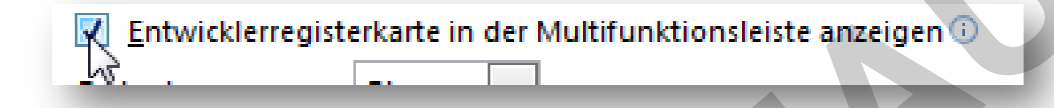

Angenommen man will Ergebnisse oder Zwischenergebnisse von Berechnungen optisch hervorheben: Die Schrift soll fett und unterstrichen formatiert werden. Die Schriftgröße soll auf Schriftgrad 12 gesetzt werden, die Schriftfarbe Rot sein und der Zellhintergrund hellgelb.

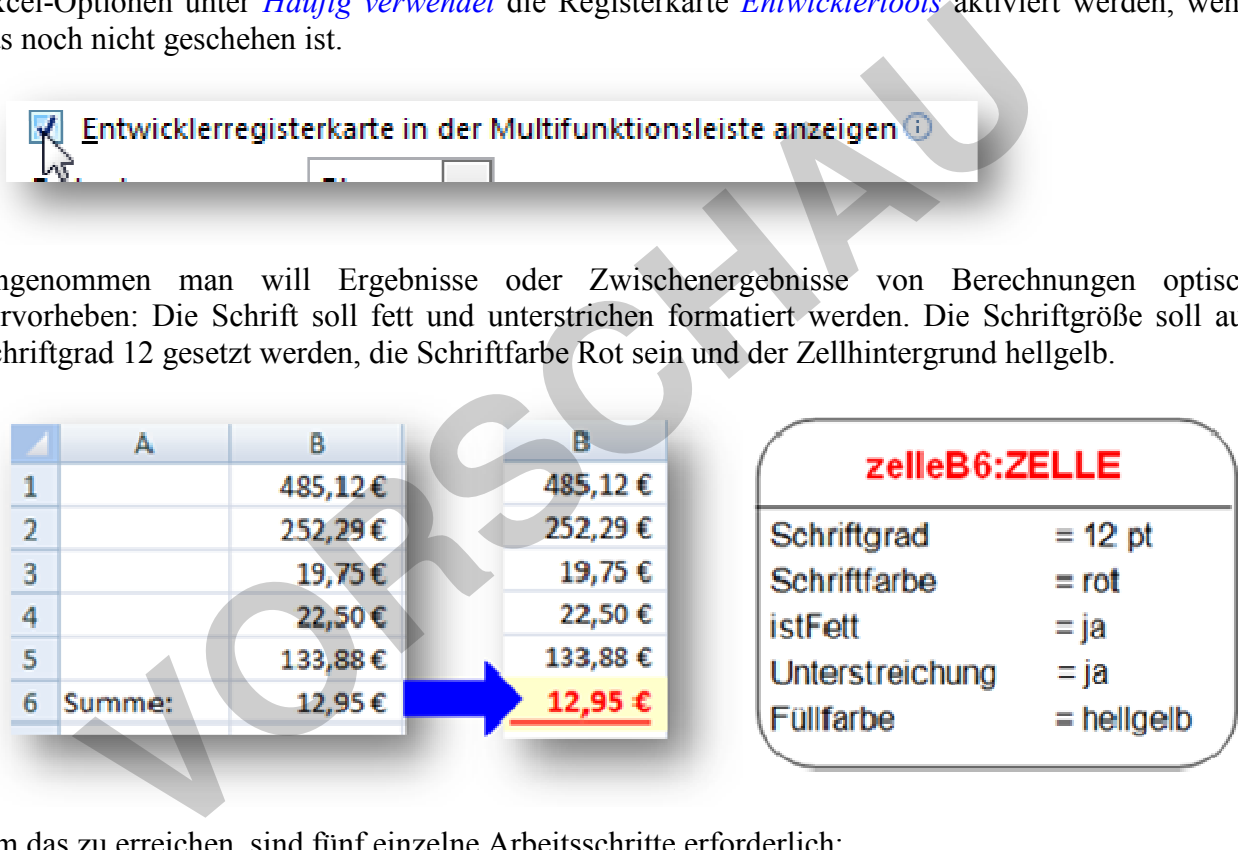

**PARK KÖRNER** 

**[zur Vollversion](https://www.netzwerk-lernen.de/Tabellenkalkulation-Daten-und-komplexe-Strukturen)**

Um das zu erreichen, sind fünf einzelne Arbeitsschritte erforderlich:

- $\triangleright$  zelleB6.SchriftschnittSetzen(fett)
- > zelleB6.SchriftUnterstreichungSetzen(einfach)
- $\triangleright$  zelleB6.SchriftgradSetzen(12)
- > zelleB6.SchriftfarbeSetzen(rot)
- > zelleB6.FüllfarbeSetzen(hellgelb)

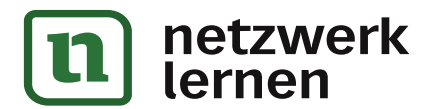

Am Beispiel von Excel 2007 soll gezeigt werden, wie diese Arbeitsschritte aufgezeichnet werden. Zunächst wird die Zelle aktiviert, die formatiert werden soll.

- 1. Das Register *Entwicklertools* in der Multifunktionsleiste öffnen.
- 2. In der Befehlsgruppe *Code* auf die Schaltfläche *Makro aufzeichnen* klicken.
- 3. Im Dialogfenster *Makro aufzeichnen* dem Makro einen verständlichen Namen geben. Achtung: Der Name darf keine Leerzeichen enthalten.

Eine Tastenkombination festlegen ([Strg]+…).

Achtung: Keine bereits existierende Tastenkombination verwenden (z. B. [Strg]+[C]). Speicherort festlegen (bestimmt, ob das Makro für diese eine Datei oder für alle gültig sein soll).

Gegebenenfalls kurze Beschreibung des Makros geben. Mit *OK* bestätigen.

- 4. Der Makrorecorder ist jetzt gestartet. Formatierungen durchführen.
- 5. Auf die Schaltfläche *Makro beenden* in der Befehlsgruppe *Code* klicken. Die Makroaufzeichnung ist beendet.

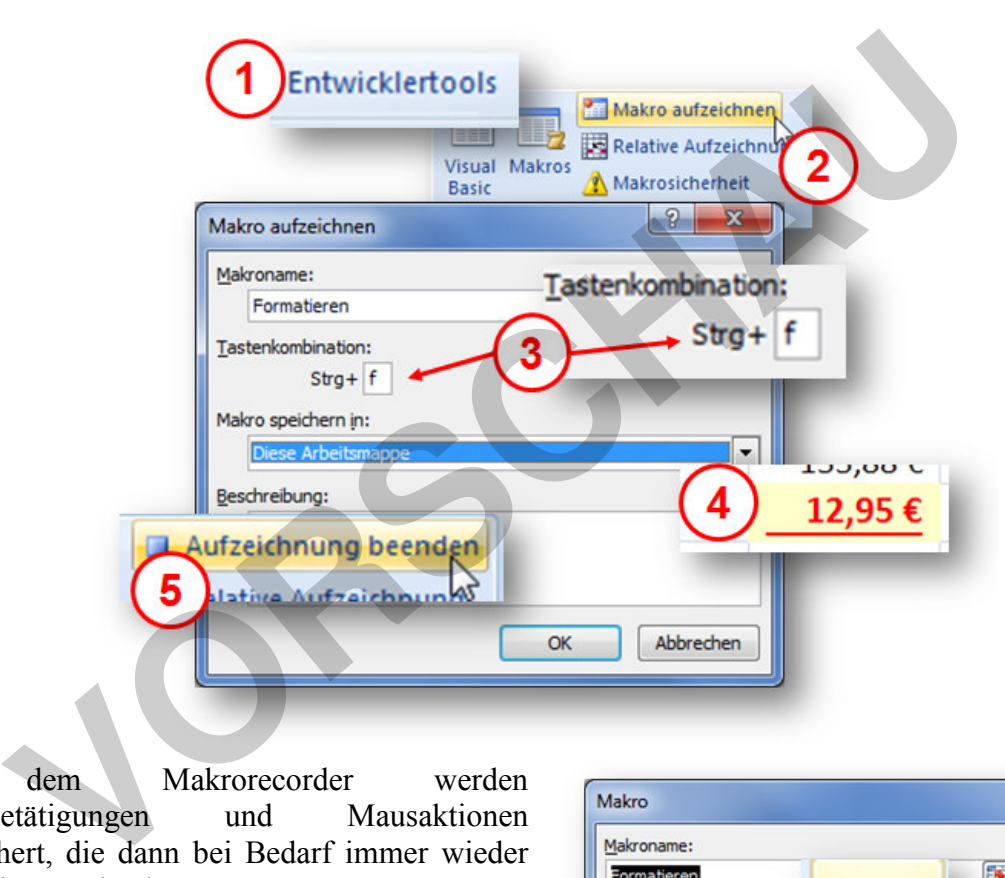

Mit dem Makrorecorder werden Tastenbetätigungen und Mausaktionen gespeichert, die dann bei Bedarf immer wieder ausgeführt werden können.

Um das Makro zu starten, aktivieren wir nun die Zelle, für die das Makro ausgeführt werden soll. Durch einfaches Drücken des Shortcuts [Strg]+[f] werden sofort alle fünf Arbeitsschritte erledigt. Dieses Makro funktioniert sogar mit leeren Zellen. Die Füllfarbe wird gelb. Beim späteren Eintragen von Daten in die Zelle werden die Schriftformatierungen sichtbar.

Mit der Schaltfläche *Makro* wird der entsprechende Dialog zum Verwalten von

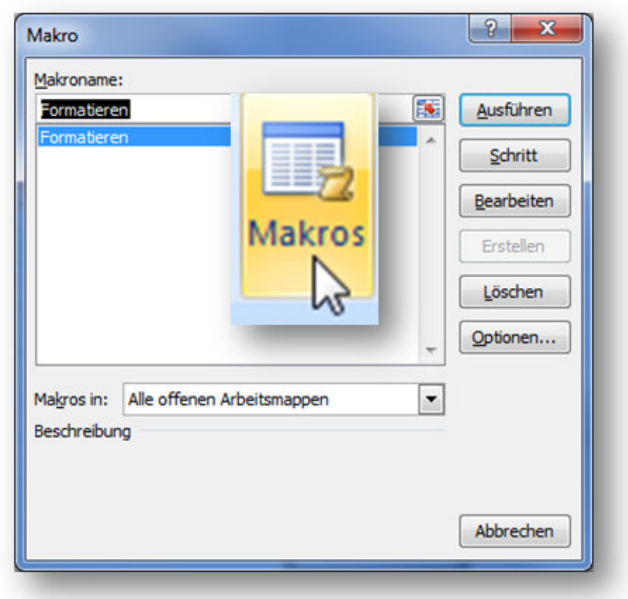

**[zur Vollversion](https://www.netzwerk-lernen.de/Tabellenkalkulation-Daten-und-komplexe-Strukturen)**

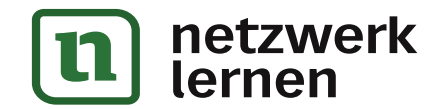

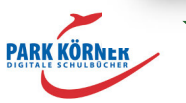

Makros geöffnet. Hier können Makros gestartet, getestet, gelöscht oder bearbeitet werden.

Makros sind kleine Programme, die in der Programmiersprache Visual Basic for Applications (VBA) geschrieben sind. Bei der Aufzeichnung werden die Arbeitsschritte von Excel automatisch in die Anweisungen der Programmiersprache umgewandelt.

Um den Programmiercode anzusehen, muss man nur auf die Schaltfläche *Bearbeiten* klicken. Damit wird der VBA-Editor von Excel geöffnet. Wer VBA programmieren kann, kann in dem Editor das Makro verändern bzw. anpassen.

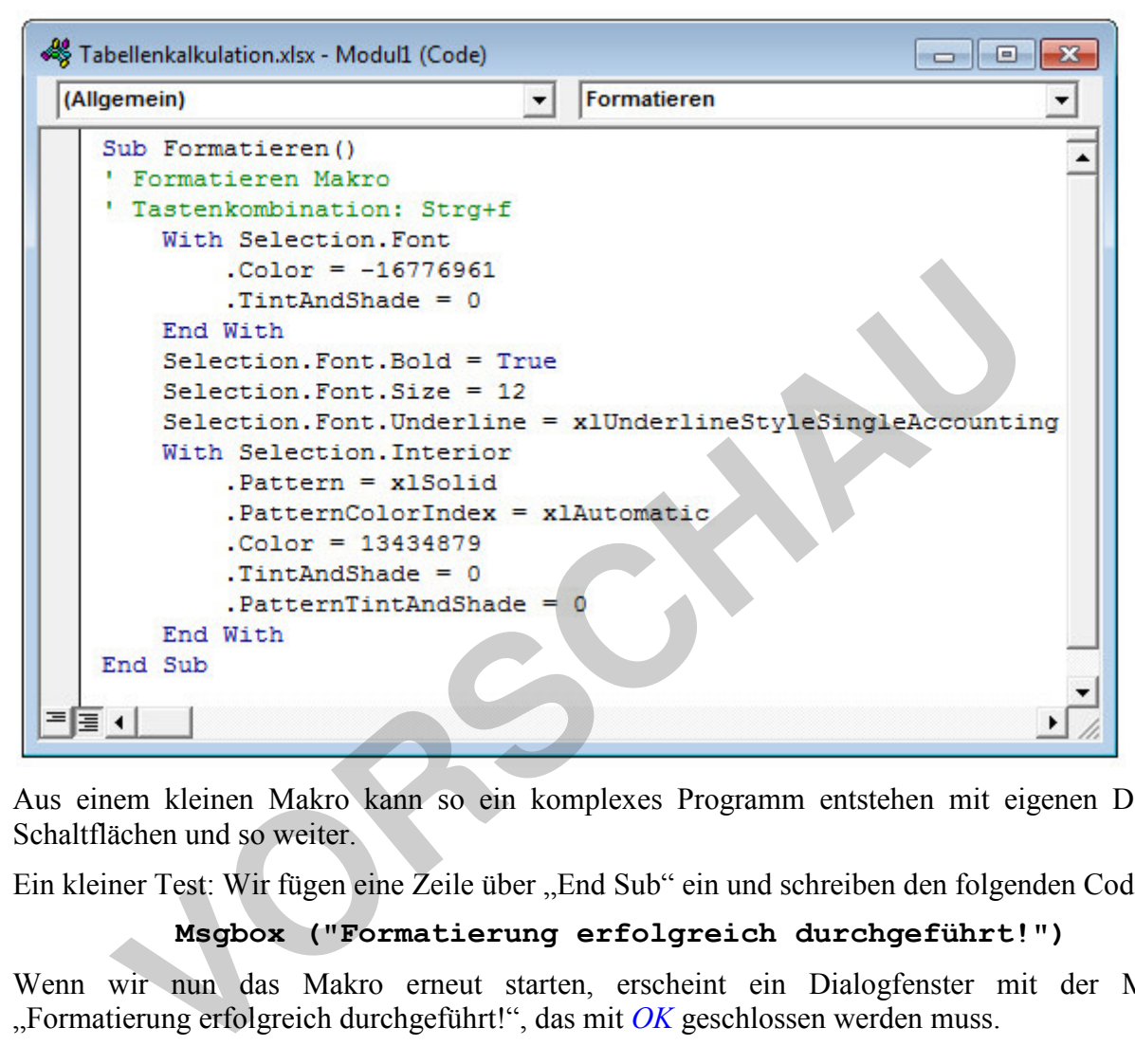

Aus einem kleinen Makro kann so ein komplexes Programm entstehen mit eigenen Dialogen, Schaltflächen und so weiter.

Ein kleiner Test: Wir fügen eine Zeile über "End Sub" ein und schreiben den folgenden Code:

# **Msgbox ("Formatierung erfolgreich durchgeführt!")**

Wenn wir nun das Makro erneut starten, erscheint ein Dialogfenster mit der Meldung "Formatierung erfolgreich durchgeführt!", das mit *OK* geschlossen werden muss.

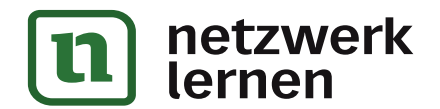

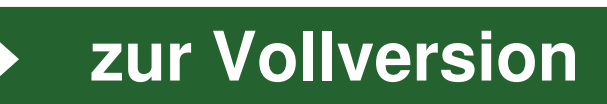

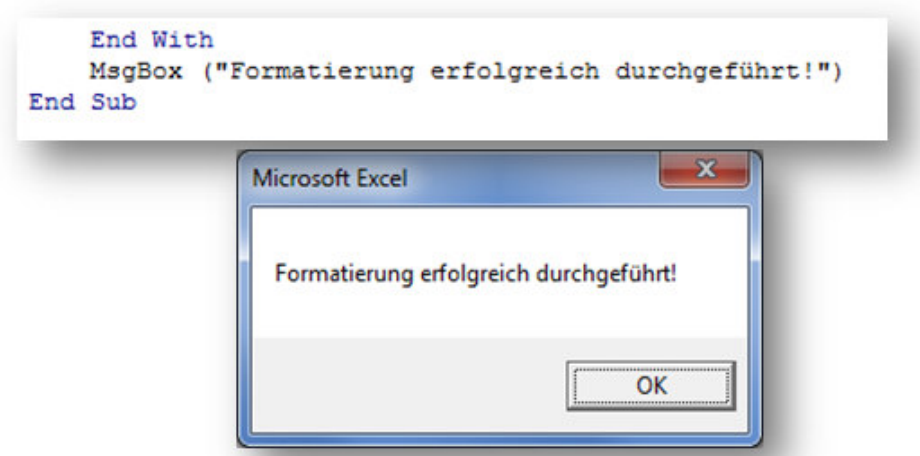

Versierte Excel-Benutzer passen sich ihre Makros nach ihren Bedürfnissen an.

Viele Makros funktionieren nur zufriedenstellend, wenn sie manuell mit der Programmiersprache Visual Basic for Applications (VBA) nachbearbeitet werden!

Wer also häufig Makros benutzt, braucht Kenntnisse über VBA.

Im Editor können auch komplett neue Makros geschrieben werden. In der Makro-Verwaltung können den manuell erstellten Makros Shortcuts zum Schnellstart zugewiesen werden.

### **Anwendungsbeispiele**

### **Berechnungen mit Makros**

Hat man z. B. eine Liste von Preisen und will den Mehrwertsteuerbetrag für bestimmte Preise ermitteln, kann das mit folgendem Makro geschehen:

Um die Mehrwertsteuer für den Computer in der Abbildung zu ermitteln, wird die Zelle rechts neben dem Computerpreis aktiviert.

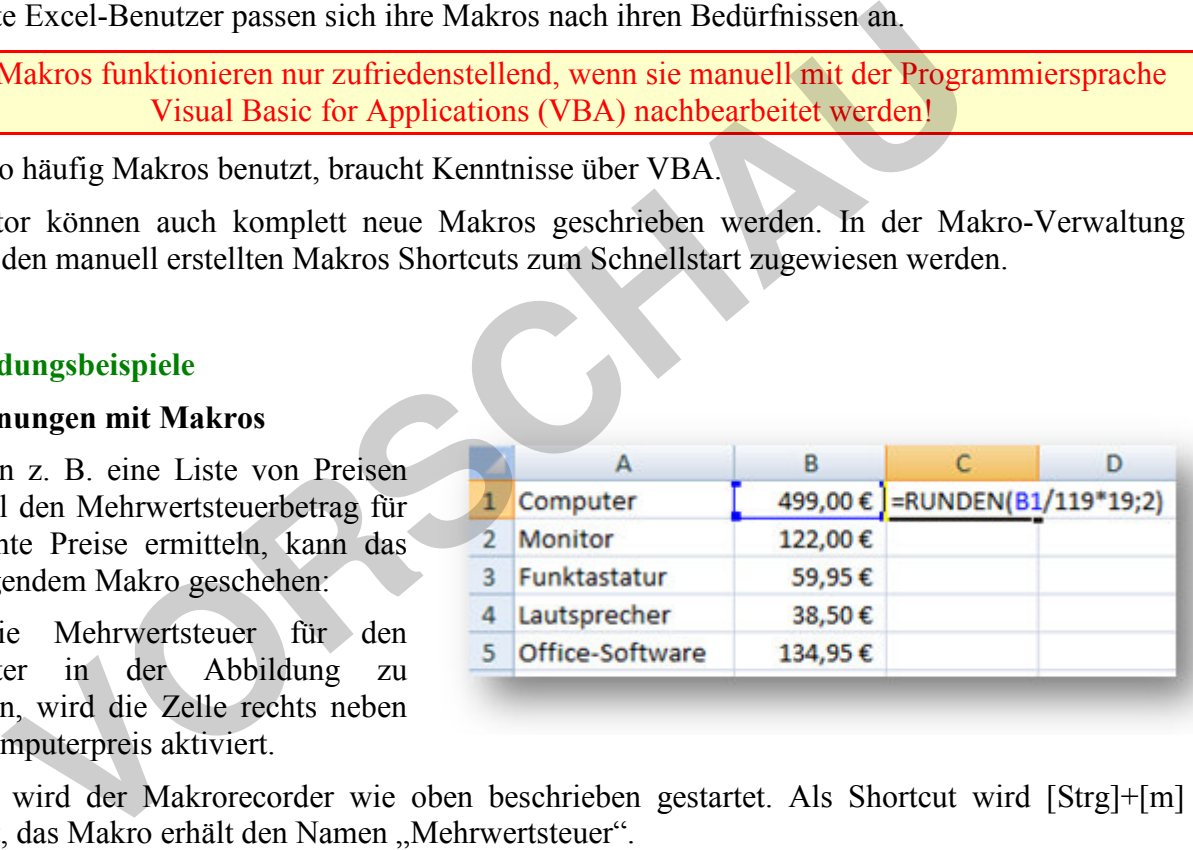

Danach wird der Makrorecorder wie oben beschrieben gestartet. Als Shortcut wird [Strg]+[m] gewählt, das Makro erhält den Namen "Mehrwertsteuer".

**PARK KÖRNER** 

Die Formel zur Ermittlung der Mehrwertsteuer lautet: **=RUNDEN(B1/119\*19;2)**.

Die Berechnungsformel wird als Argument in die Funktion "Runden" eingefügt, damit als Ergebnis ein Eurobetrag mit zwei Kommastellen geliefert wird. Wir starten die Funktion durch Drücken der Return-Taste und beenden anschließend die Makroaufzeichnung. Als Ergebnis wird 79,67 Euro angezeigt. Wir löschen das Ergebnis und versuchen es mit dem Makro – es funktioniert.

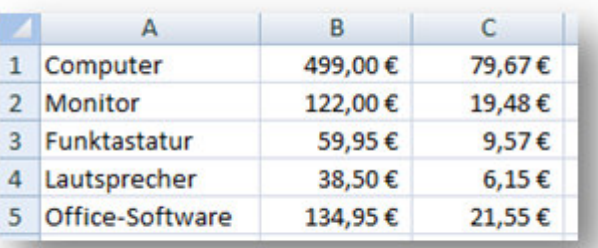

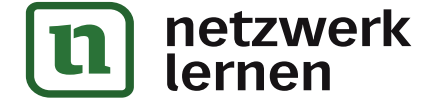

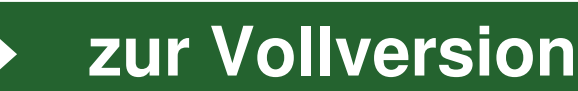

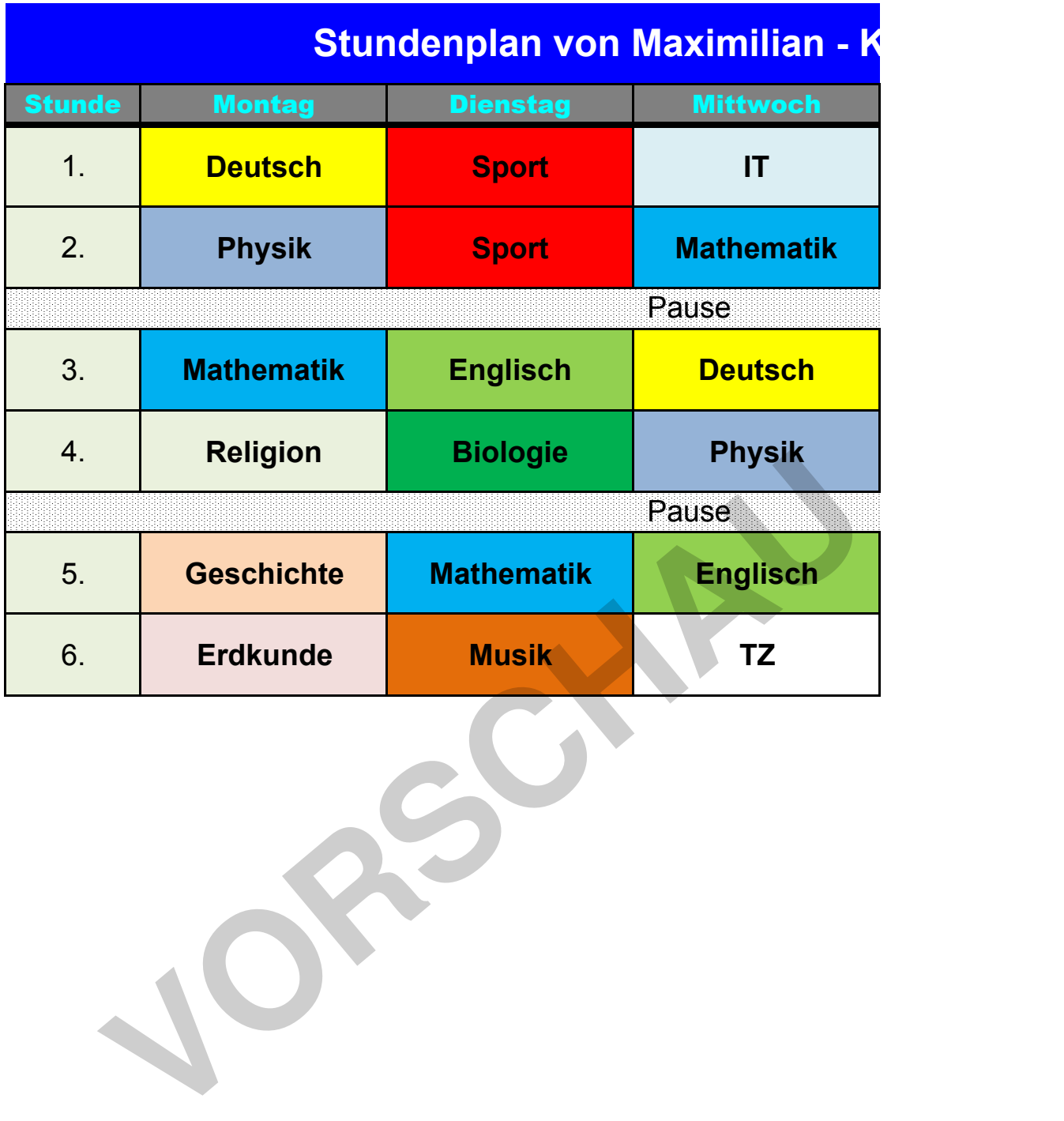

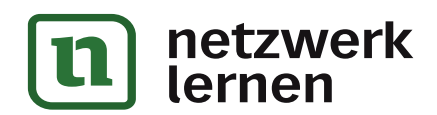

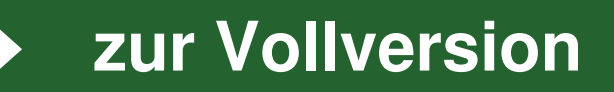

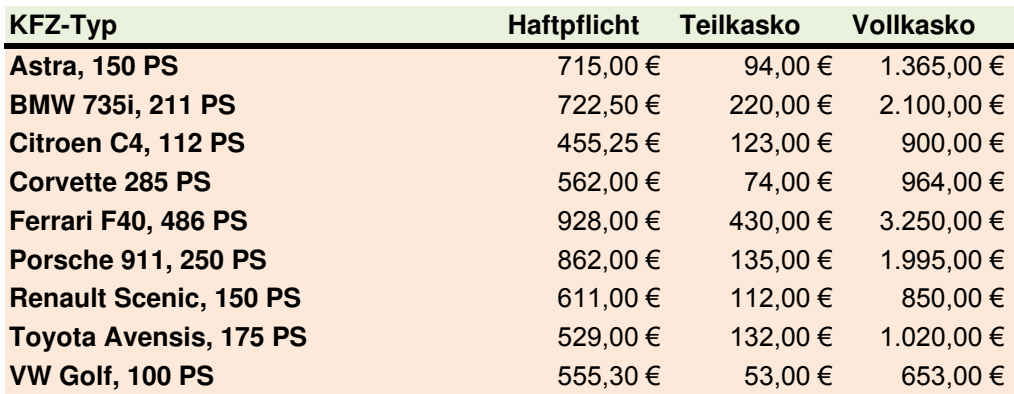

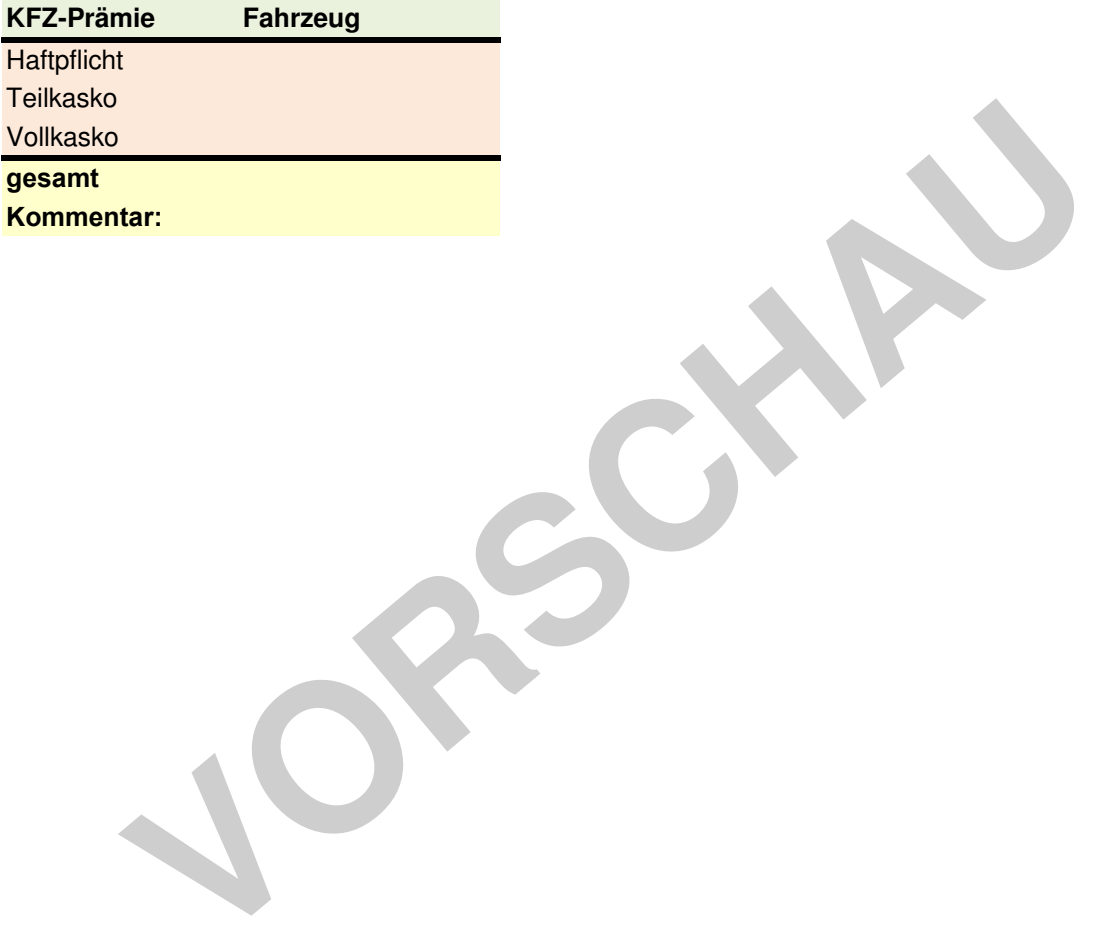

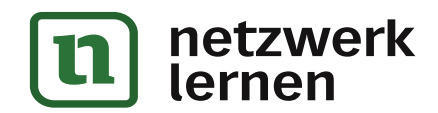

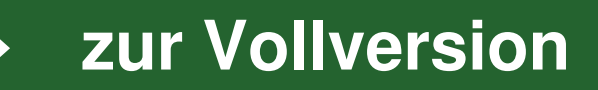